# **Bancontact - Intégration**

Contenu

[Activer Bancontact sur mon compte](#page-0-0) [Proposer le paiement Bancontact à vos acheteurs](#page-0-1) [Les champs obligatoires](#page-3-0) [Réaliser des tests](#page-3-1) [Les codes de retour](#page-3-2) [Pages associées](#page-4-0)

## <span id="page-0-0"></span>Activer Bancontact sur mon compte

Vous devez vous rapprocher de votre responsable de compte ou d'un commercial pour la création de ce moyen de paiement. Monext Online réalise toute la configuration.

Contactez le [support Monext Online.](https://support.payline.com/hc/fr/requests/new)

Une fois votre le nom de l'alias du numéro de contrat créé alors le moyen de paiement est disponible. Vous devez réaliser des transactions 'pilote' pour valider le bon fonctionnement en production.

Le code (card\_code) du moyen de paiement est : BANCONTACT\_MNXT

L'écran de configuration

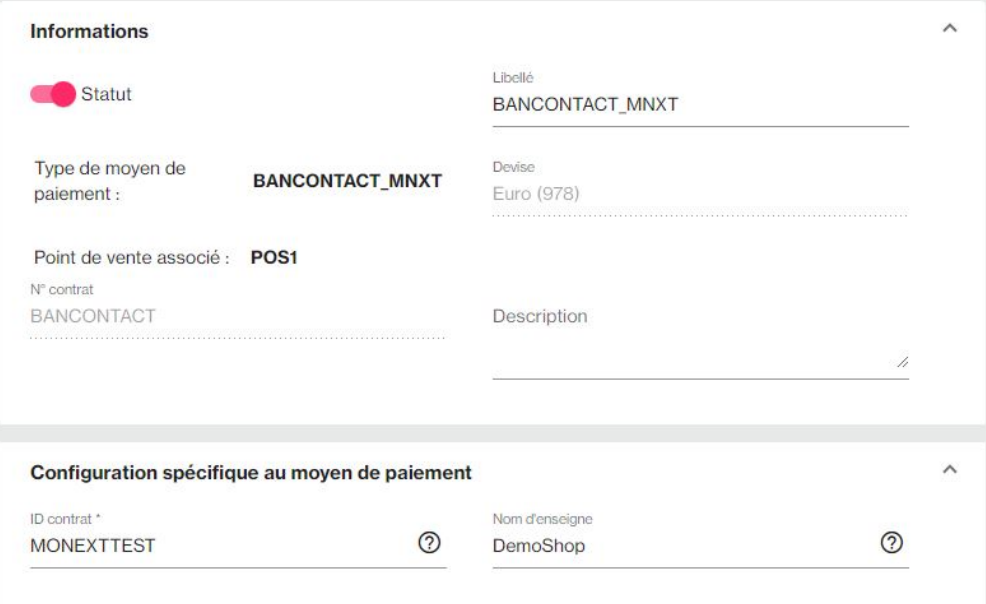

#### **Configuration du point de vente**

r.

<span id="page-0-1"></span>Le délai de paiement doit être configuré avec la valeur de 61.

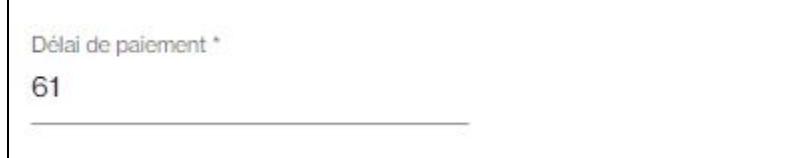

Plus d'information

[Présentation du moyen de paiement](https://docs.monext.fr/display/DT/Bancontact)

## Proposer le paiement Bancontact à vos acheteurs

#### **Les principes d'utilisation**

Une fois le moyen de paiement activé, il est utilisable au travers des fonctions Monext Online en indiquant le contrat du moyen de paiement Contrat\_Number. Le mode d'intégration est disponible avec l'[API WebPayment](https://docs.monext.fr/pages/viewpage.action?pageId=747145714) : services [doWebPayment e](https://docs.monext.fr/display/DT/Webservice+-+doWebPaymentRequest)t [getWebPaymentDetails.](https://docs.monext.fr/display/DT/Webservice+-+getWebPaymentDetailsRequest)

**Les web services en mode web**

Les web services selon les fonctions disponibles (vérifier les disponibilités dans le tableau ci dessus) :

- **Interfaces de paiement** : [API WebPayment](https://docs.monext.fr/pages/viewpage.action?pageId=747145714).
- **Paiement à la commande** et portefeuille : en utilisant le service [doWebPayment](https://docs.monext.fr/display/DT/Webservice+-+doWebPaymentRequest) avec payment.mode à CPT et [code Action](https://docs.monext.fr/display/DT/Codes+-+Action) à 101.
- **Mode de paiement** : comptant avec le [code Mode](https://docs.monext.fr/display/DT/Codes+-+Mode) = CPT.
- **Demande de remboursement** d'une transaction remisée : utilisez le service [doRefund](https://payline.atlassian.net/wiki/spaces/DT/pages/29753552/Webservice+-+doRefundRequest) pour rembourser la commande (délai max de 180 jours).
- **Réponse de paiement** : consulter la réponse du service [getWebPaymentDetails](https://docs.monext.fr/display/DT/Webservice+-+getWebPaymentDetailsRequest) pour obtenir les informations du moyen de paiement et de l'acheteur.
	- Exemple d'information du moyen de paiement :
		- transaction.partnerAdditionalData = {"cardMaskedPan":"670999XXXXXX9999","cardExpiry":"12/22","transactionFlow":"
			- ecommerce"}
		- bankAccountData.bankCode = GKCCBEBB
		- bankAccountData.accountNumber = BE12XXXXXXXXXX92
	- Données du payeur : buyer.lastname et buyer firstname

### **Paiement par portefeuille**

Veuillez consulter le fonctionnement de la [gestion de portefeuille](https://docs.monext.fr/pages/viewpage.action?pageId=747147173), pour utiliser ce type de paiement.

- 1. Vous devez configurer votre point de vente de votre moyen de paiement
	- a. Point de vente : activez l'option Enregistrer les données de paiement.
	- b. Moyen de paiement : demander la configuration pour mettre à jour votre contrat. Contactez le [support Monext Online.](https://support.payline.com/hc/fr/requests/new)
- 2. Indiquer une référence [buyer.walletId](https://docs.monext.fr/display/DT/Object+-+buyer) dans l'initiation de paiement [doWebPayment](https://docs.monext.fr/display/DT/Webservice+-+doWebPaymentRequest).

a. Le widget s'affiche dans la page web de paiement :

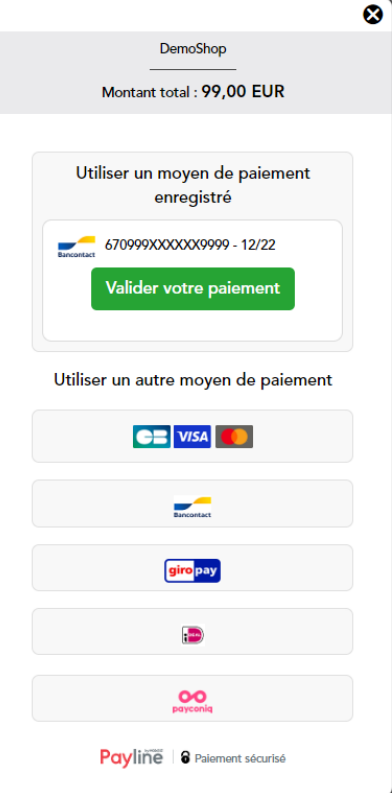

- 3. Consulter le résultat dans le centre administration.
	- a. Dans le détail de la transaction, vous trouverez la référence du portefeuille

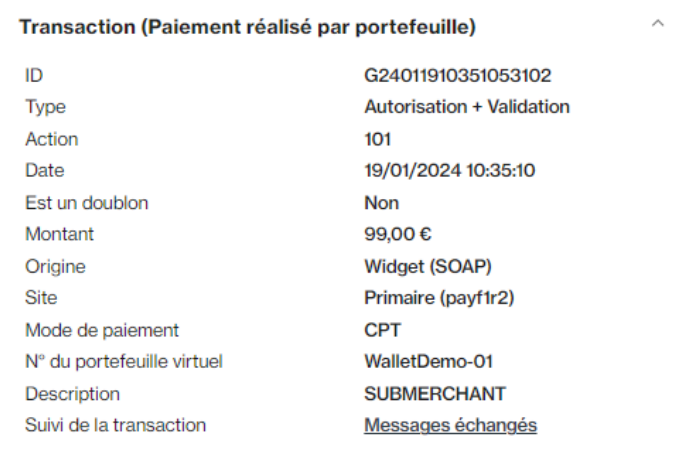

b. Dans le détail du portefeuille : voir [la documentation portefeuille.](https://docs.monext.fr/display/DT/Centre+Administration+-+Portefeuille)

#### **Libellé sur le ticket de paiement**

Vous pouvez choisir d'alimenter un libellé sur le ticket de paiement avec le champ [payment.softDescriptor](https://docs.monext.fr/display/DT/Object+-+payment) du service [doWebPayment.](https://docs.monext.fr/display/DT/Webservice+-+doWebPaymentRequest)

S'il est vide alors le **nom d'enseigne du [moyen de paiement](https://docs.monext.fr/display/DT/Centre+Administration+-+Moyens+de+paiement)** dans le centre administration sera sélectionné.

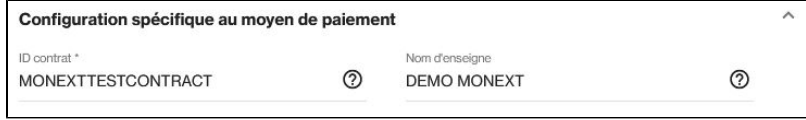

Et si ce dernier est vide alors le **nom d'enseigne du [compte commerçant](https://docs.monext.fr/display/DT/Centre+Administration+-+Mon+compte)** dans le centre administration sera sélectionné.

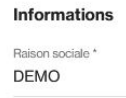

Nom d'enseigne \* Enseigne Mon compte  $\lambda$ 

## <span id="page-3-0"></span>Les champs obligatoires

Les champs obligatoires doivent être renseignés lors de la demande de paiement, dans le cas contraire la demande sera refusée.

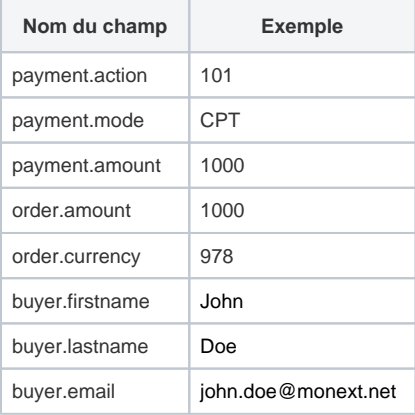

Le montant de la commande doit être égale ou supérieur à la demande de paiement : order.amount >= payment.amount

### <span id="page-3-1"></span>Réaliser des tests

Sur l'environnement d'homologation (Test), vous êtes connecté à un simulateur vous proposant directement sur l'interface avec deux options :

- Paiement accepté avec un code retour = ACCEPTED 0000
- o toutes les cartes sont acceptées.
- Paiement abandonné avec un code retour = CANCELLED 02008

Lors du paiement une page du simulateur vous propose deux boutons sur l'environnement d'homologation (TEST) : un succès (MAKE A PAYMENT) et un abandon (ABORT).

### <span id="page-3-2"></span>Les codes de retour

Monext Online vous informe du résultat d'un paiement via le ShortMessage, selon le mode d'intégration proposé par le moyen de paiement.

- pour l'[API WebPayment](https://docs.monext.fr/display/DT/Paiement+Page+Web) avec le service [getWebPaymentDetails](https://docs.monext.fr/display/DT/Webservice+-+getWebPaymentDetailsRequest),
- pour l'[API DirectPayment](https://docs.monext.fr/display/DT/Paiement+Direct) en réponse du service [doAuthorization](https://docs.monext.fr/display/DT/Webservice+-+doAuthorizationRequest) de manière synchrone ou [getTransactionDetails](https://docs.monext.fr/display/DT/Webservice+-+getTransactionDetailsRequest) en réponse asynchrone.

Les états retournés :

- Le paiement est accepté avec l'état ACCEPTED et le code retour 00000.
- Le paiement est refusé avec l'état REFUSED. Le code varie en fonction du motif de refus (Par exemple : 01xxx pour une raison bancaire ou 04xxx pour une suspicion de fraude).

La gestion des états et des codes retour sont listés [ici.](https://docs.monext.fr/display/DT/Return+codes)

Les codes du moyen de paiement :

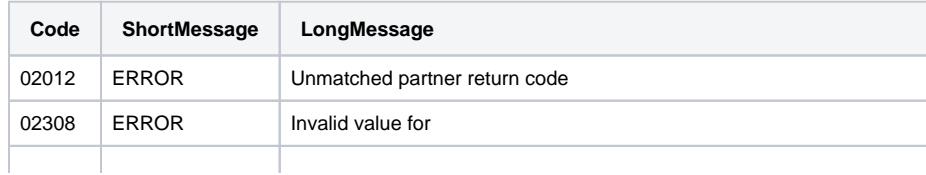

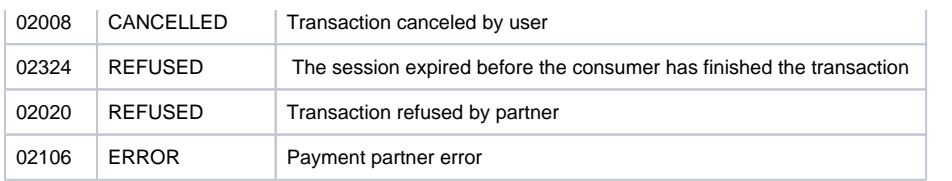

# <span id="page-4-0"></span>Pages associées

- [Intégration 3D Secure 2 en mode API WebPayment](https://docs.monext.fr/pages/viewpage.action?pageId=888714390)
- [Intégration API WebPayment](https://docs.monext.fr/pages/viewpage.action?pageId=747145604)
- [PW Intégration Widget](https://docs.monext.fr/pages/viewpage.action?pageId=747145714)
- [PW L'API JavaScript](https://docs.monext.fr/display/DT/PW+-+L%27API+JavaScript)
- [PW Personnalisation du widget : Balises CSS](https://docs.monext.fr/display/DT/PW+-+Personnalisation+du+widget+%3A+Balises+CSS)
- [PW Personnalisation du widget : Feuille de style](https://docs.monext.fr/display/DT/PW+-+Personnalisation+du+widget+%3A+Feuille+de+style) [PW - Personnalisation du widget : Fonction CallBack](https://docs.monext.fr/display/DT/PW+-+Personnalisation+du+widget+%3A+Fonction+CallBack)